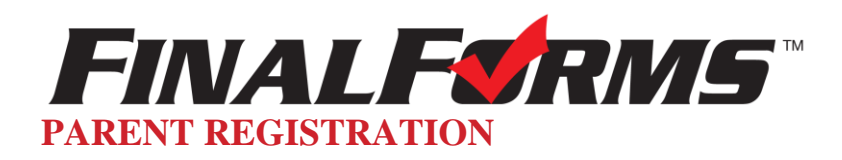

## **HOW DO I SIGN UP?**

- 1. Go to: [http://bedford-mi.finalforms.com](http://bedford-mi.finalforms.com/)
- 2. Click **NEW ACCOUNT** under the Parent Icon

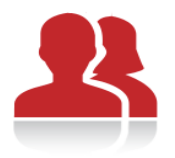

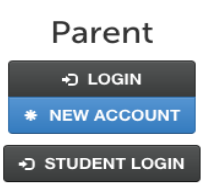

3. Type your NAME, DATE OF BIRTH and EMAIL, then click **REGISTER**

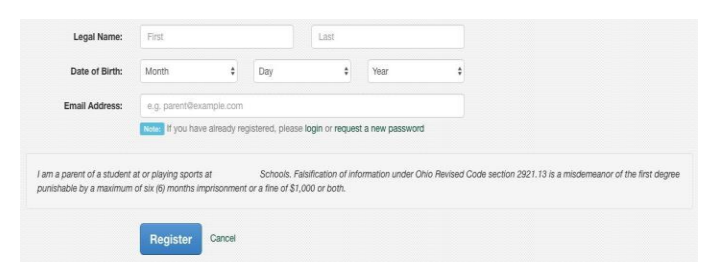

4. Check your Email for a FinalForms Email, and click **CONFIRM YOUR ACCOUNT** in the email text.

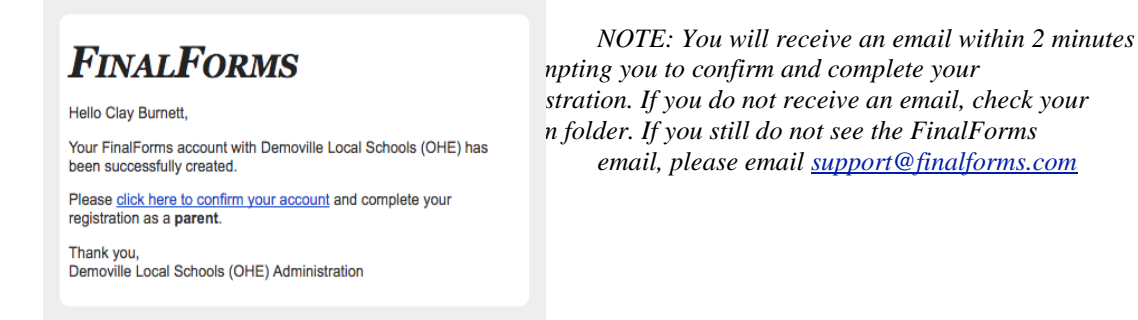

5. Type your password and click **CONFIRM ACCOUNT**

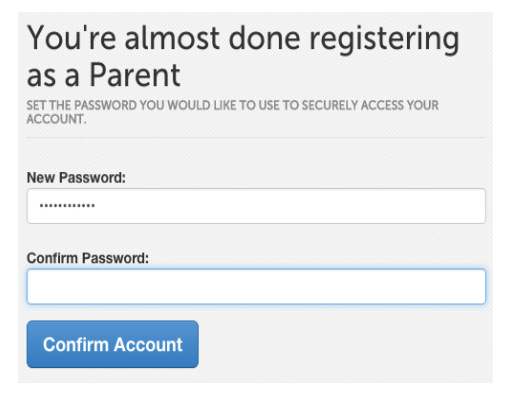

- 6. You will be asked if you want to grant another Parent/Guardian access to your registered students.
- 7. Either click **SKIP THIS STEP** or type the NAME, DATE OF BIRTH and EMAIL, then click **ADD PARENT ACCOUNT**.
- 7. Your account(s) will be created, you can then click **REGISTER STUDENT** for your first child.

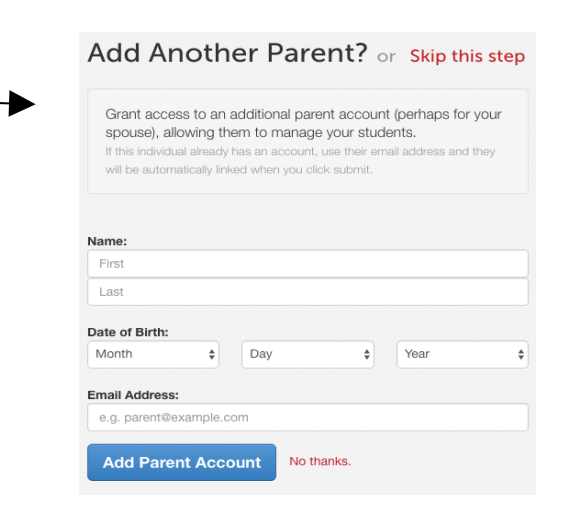

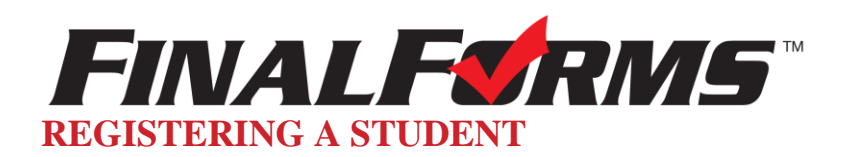

## **WHAT INFO WILL I NEED?**

- Basic Medical History & Health Information
- **•** Insurance Company & Policy Number
- **•** Doctor & Dentist Contact Information
- **•** Hospital Preference

## **HOW DO I REGISTER MY FIRST STUDENT?**

*\*\*\*IMPORTANT\*\*\* If you have followed the steps on the previous page, you may Jump to Step 3.*

- 1. Go t[o http://bedford-mi.finalforms.com](http://bedford-mi.finalforms.com/)
- 2. Click **LOGIN** under the Parent Icon
- 3. Click **REGISTER STUDENT**

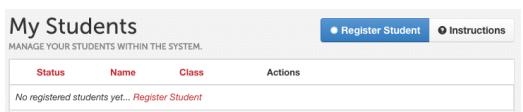

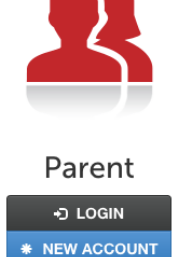

STUDENT LOGIN

4. Complete the form including the Student's Legal Name, Date of Birth, Gender, Graduation Year, Home Address and any other information required by your School District, then click **CREATE STUDENT**

*NOTE: A student email address may or may not be required depending on your school district preferences. If so, the email address provided may be used to send reminders to your student.*

- 5. *If your student plans to participate in a sport, activity, or club* please click the checkbox for each. Click **UPDATE** after making your selection.  *NOTE: A selection can be changed any time until the registration deadline.*
- 6. Complete each form and sign your full name (e.g. "John Smith") into the Parent Signature field at the bottom of the page. After signing, click **SUBMIT FORM** and move on to the next form.

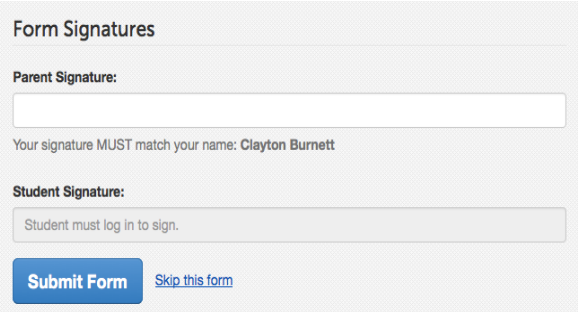

7. When all forms are complete, you will see a "Forms Finished" message.

Forms finished!

- 8. *\*\*\*IMPORTANT\*\*\* If required, an email will automatically be sent to the email address that you provided for your student prompting him/her to sign Student forms requiring his/her signature.*
- 9. Click MY STUDENTS if you are done, or REGISTER ANOTHER STUDENT if you need to add another.

+ Register Another Student i≣ My Students

10. At any point in the future, you may login at any time and click the **but the button** to  $\frac{1}{2}$  **u** update information.